# 公務人員管理及服務平台

### — 公務人員報讀培訓課程之操作手冊

#### 步驟一

> 登入「G2E 公務人員管理及服務平台」,點選「培訓報名」功能。

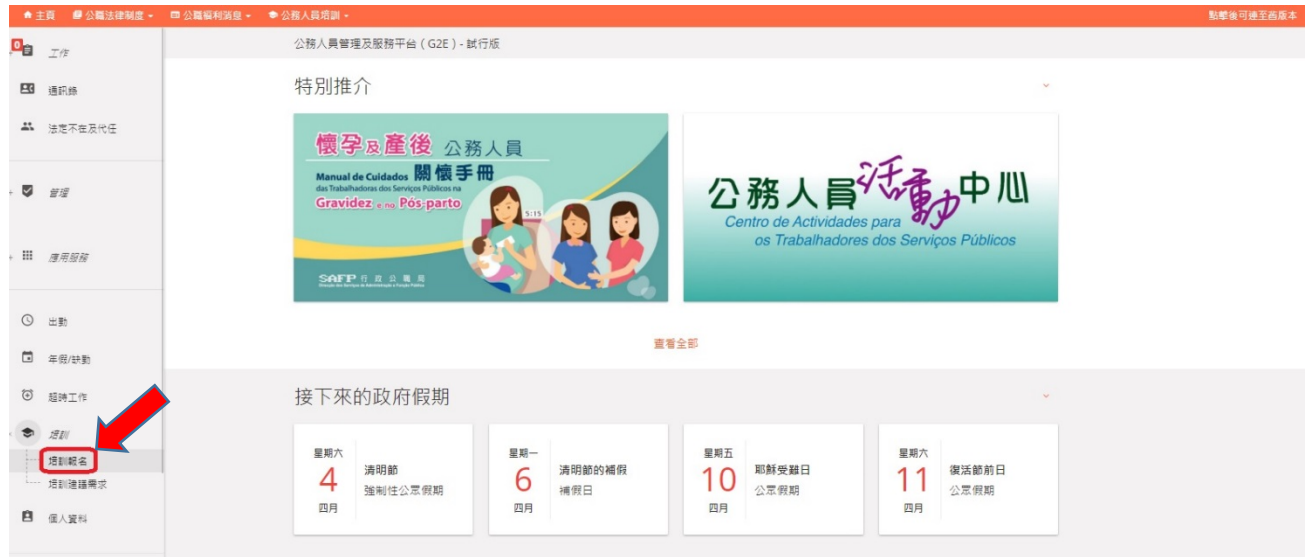

#### 步驟二

- > 選擇欲修讀的課程,點選課程列表中的相應課程名稱進行報名。報讀前亦可按右 側圖示預覽課程大綱
- ▶ 如屬報讀為特定對象開辦的專班培訓活動時,請按「報讀專班」的圖示,以輸入 專班的代碼,並繼續餘下的報名程序。

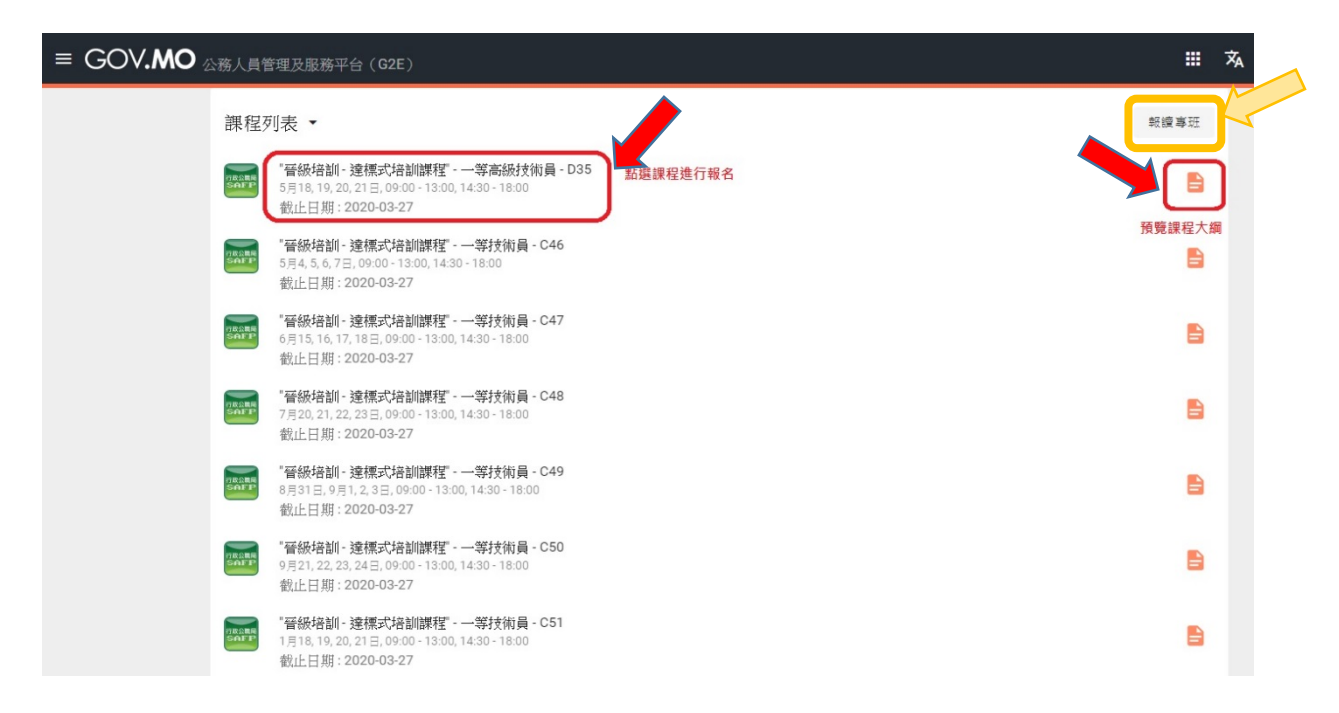

## 公務人員管理及服務平台

### — 公務人員報讀培訓課程之操作手冊

#### 步驟三

> 按序填寫「身份及聯絡資料、職務狀況等」,亦可選用"公共行政人力資源資料庫 的資料作為預設填寫之用(部分根據上述資料預先填寫的內容,有可能因升遷或 更新安排而出現個人資料不符,但可進行人手更正)。

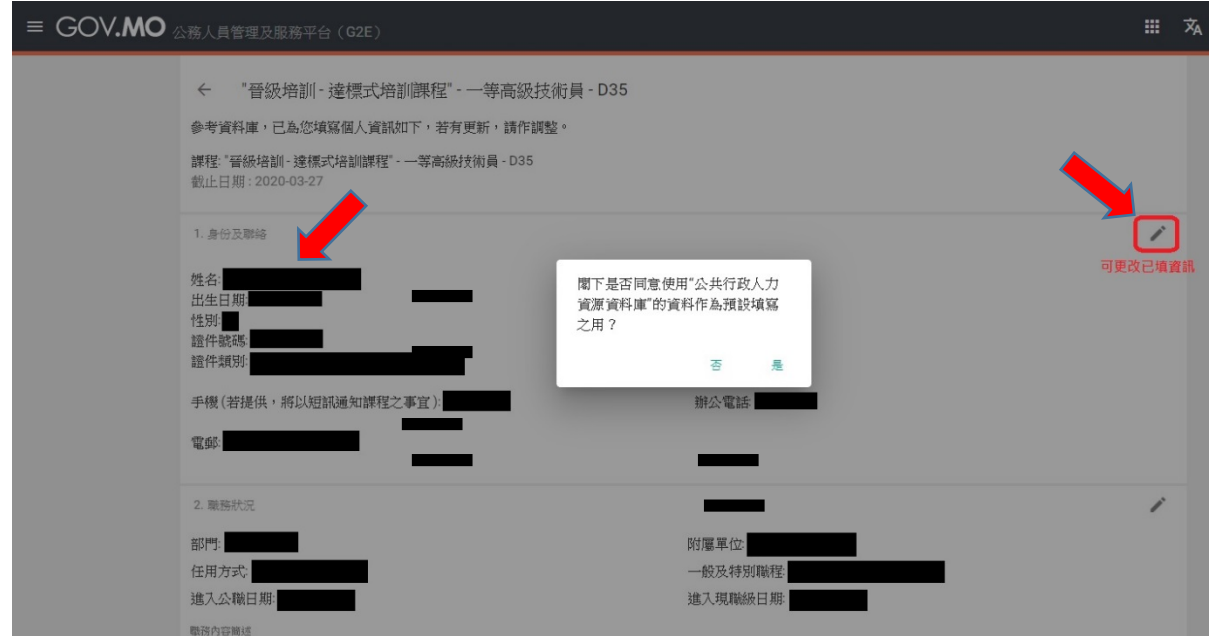

#### 步驟四

> 按序選擇「培訓原因」、「提交對象」,然後勾選「本人已閱讀並知悉《個人資料收 集聲明》」,按「提交」以送呈上級審批。

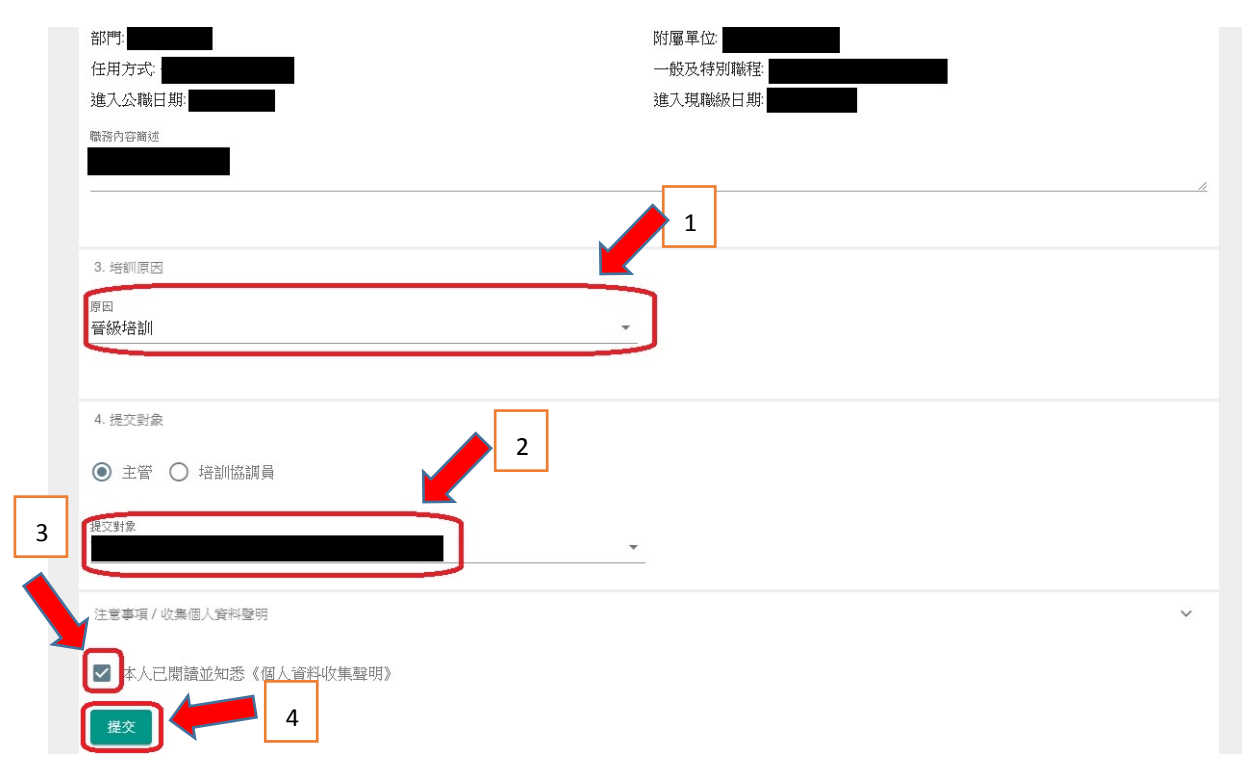

# 公務人員管理及服務平台

## — 公務人員報讀培訓課程之操作手冊

### 步驟五

> 返回「報讀課程」頁面時,可查看「(已報名)」之訊息。

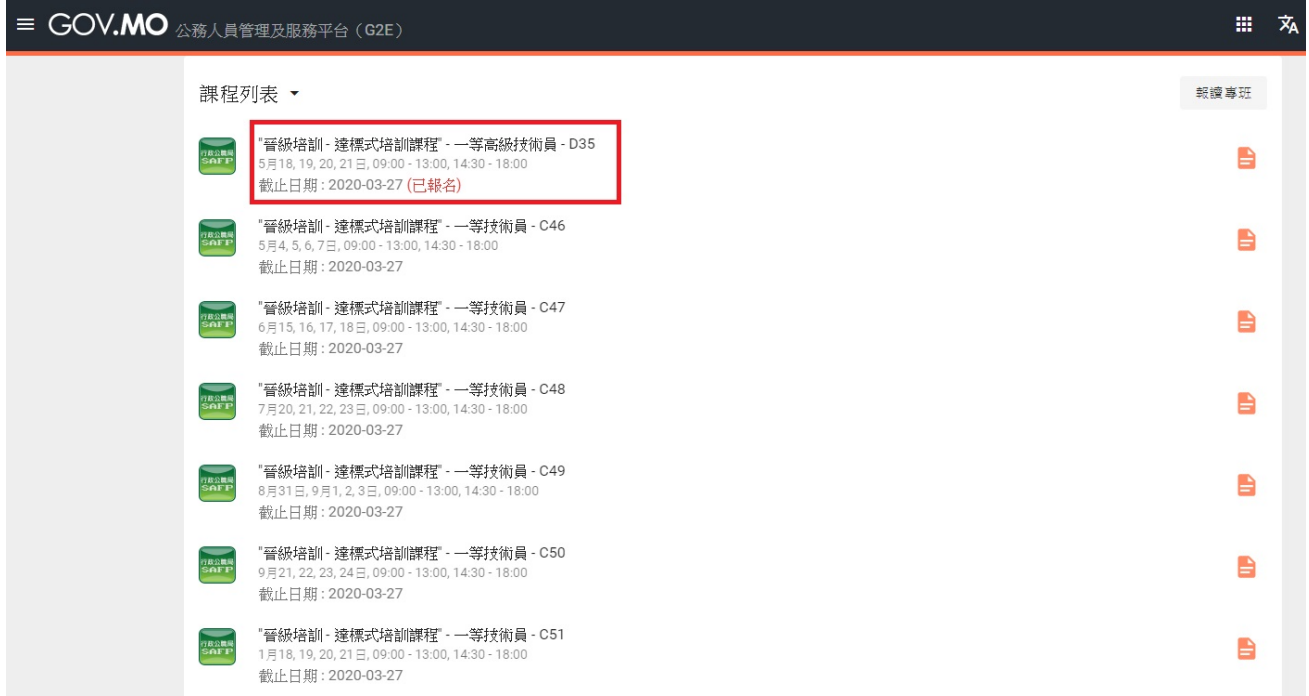